# **BEZDRÔTOVÁ VONKAJŠIA KAMERA DIGICAM**

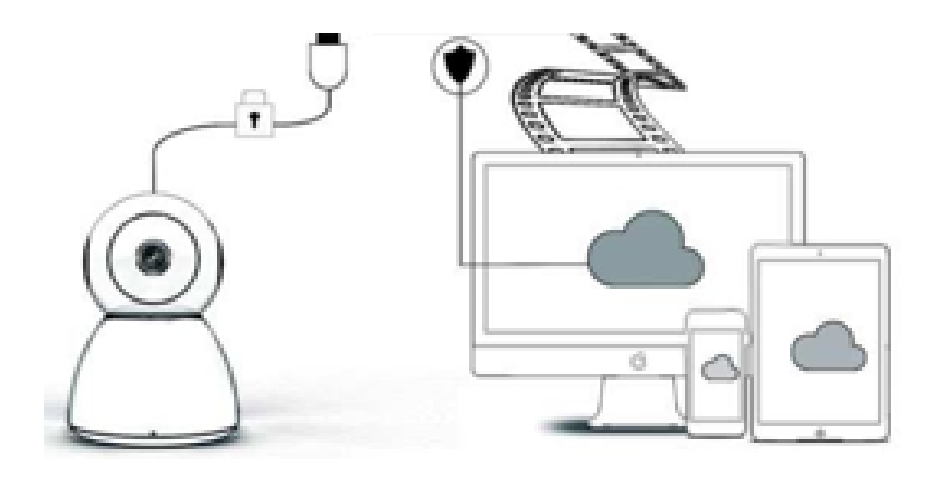

# **NÁVOD NA OBSLUHU**

# Vážený používateľ,

ďakujeme, že ste si zakúpili náš produkt. Kamera Digicam sa ľahko pripája k Wi-Fi sieti v domácnosti alebo kancelárii a umožňuje vám prístup k videu z akéhokoľvek miesta pomocou internetového pripojenia. Pomocou intuitívnej aplikácie, ktorá je k dispozícii pre systémy iOS a Android, môžete streamovať video v reálnom čase. Konfiguruje 3 širokouhlé infračervené svetlá a 4 jasné LED svetlá, takže môžete získať farebné video počas režimu nočného videnia aj v tme.

Pred použitím tohto produktu si pozorne prečítajte tento návod na obsluhu, aby ste ho mohli správne používať. Následne si návod uschovajte pre budúce použitie.

#### **BALENIE OBSAHUJE:**

Najprv overte, či je všetok doručený obsah kompletný podľa nižšie uvedeného zoznamu jednotlivých častí balenia.

1 x IP Kamera 1 x Napájací adaptér 1 x Skrutkovač 1 x Špongiový vankúš 1 x Sada skrutiek 1 x Návod na použitie

# **JEDNOTLIVÉ DIELY ZARIADENIA**

- 1. 5 DB Wi-Fi anténa
- 2. Držiak
- 3. 2,0 MP HD objektív
- 4. IR Senzor
- 5. 3 ks infračervená LED dióda
- 6. Mikrofón
- 7. 4 ks biela LED dióda
- 8. Vysoko citlivý senzor

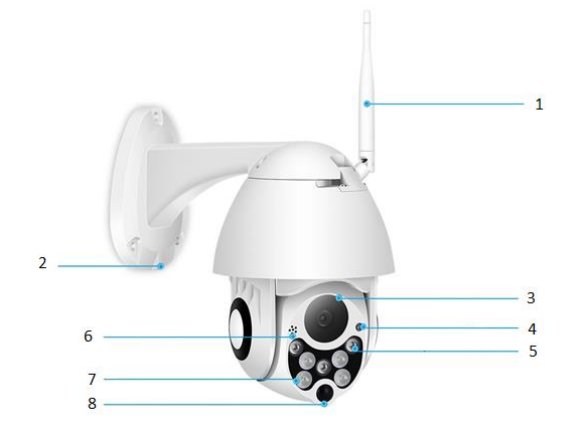

# **ŠPECIFIKÁCIA:**

- Materiál: ABS
- Obojsmerný zvuk
- Nepretržité nahrávanie 24/7
- Podporuje micro SD karty s veľkosťou do 128 GB (nie je súčasťou balenia)
- Vysoké rozlíšenie: 1080P (Full-HD)
- Farba: biela

# **POPIS HLAVNÝCH FUNKCIÍ**

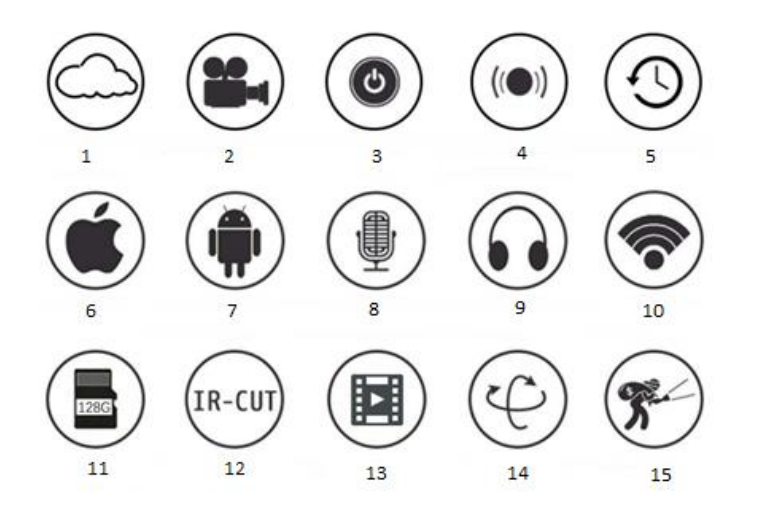

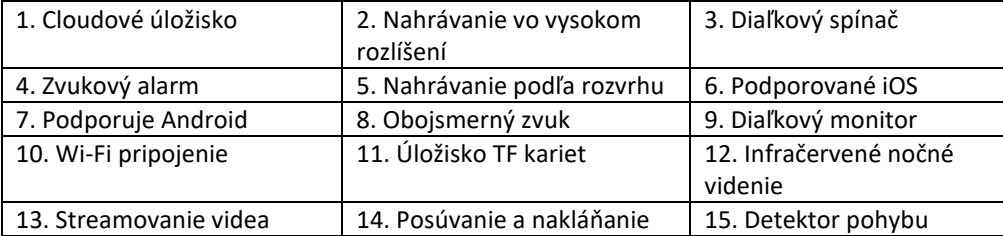

#### **VAROVANIE**

- Skontrolujte, či je kamera bezpečne pripevnená, inak môže spadnúť a spôsobiť zranenie.
- Na pripojenie použite určený zdroj napájania.
- Vyvarujte sa nesprávnemu obsluhovaniu zariadenia, nárazovým vibráciám, silnému pritlačeniu, ktoré môžu spôsobiť poškodenie produktu.
- Pri čistení tela kamery nepoužívajte leptavé prostriedky. Ak je to potrebné, na odstránenie nečistôt použite mäkkú suchú handričku; pri silnom znečistení použite neutrálny čistiaci prostriedok.
- Kamerou nemierte priamo na zdroj veľmi silného svetla, napr. smerom do slnka, mohlo by dôjsť k poškodeniu obrazového snímača.
- Pri inštalácii kamery postupujte podľa pokynov. Kameru neprevracajte, inak bude obraz obrátený.
- Uchovávajte mimo dosahu zdrojov tepla, ako sú radiátory, ohrievače, pec atď.
- Obrázky a snímky obrazovky v tejto príručke slúžia iba na vysvetlenie používania nášho produktu.
- Všetky obrázky a príklady použité v príručke majú informačný charakter.

# **POZNÁMKY:**

- 1. Úvodné informácie o základných funkciách výrobkov sú uvedené v pokynoch, preto si, prosím, pozorne prečítajte všetky informácie.
- 2. Ak sa pri používaní videokamery vyskytnú nejaké problémy, kontaktujte predajcu.
- 3. Vyvinuli sme maximálne úsilie, aby sme zabezpečili integritu a správnosť obsahu pokynov, ale stále môžu existovať určité odchýlky medzi údajmi a reálnou situáciou. V prípade akýchkoľvek otázok alebo námietok kontaktujte predajcu.
- 4. Za akékoľvek poškodenie alebo poruchu z dôvodu nedodržania týchto pokynov zodpovedá výlučne používateľ.

A: Vyhľadajte a stiahnite "YCC365" v obchode Apple Store alebo Android App Store.

B: Naskenujte QR kód ako je uvedené nižšie.

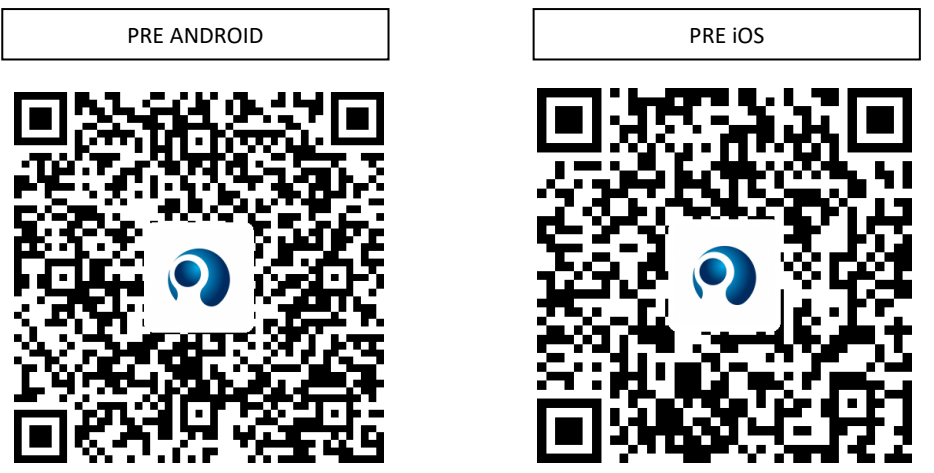

C: **Telefón s operačným systémom Android od vás bude požadovať potvrdenie polohy, aby získal**  prístup k zariadeniu v sieti. V aplikácii sa zobrazí okno a požiada o "location service" (lokalizačnú **službu) pri prvom použití "YCC365". Vyberte "allow"(povoliť). Ak ste omylom odmietli, odinštalujte aplikáciu a stiahnite ju znova.**

## **AKO OVLÁDAŤ MOBILNÚ APLIKÁCIU**

## • **Zaregistrujte si účet**

Pri prvom použití tejto aplikácie musíte pri registrácii účtu použiť svoj e-mail. Kliknite na tlačidlo "Sign Up" (Registrovať) a počas postupu si nastavte heslo.

\*Ak zabudnete svoje heslo, môžete si ho resetovať kliknutím na "Forgot password" (Zabudnuté heslo) na prihlasovacej stránke.

\*Heslo by malo pozostávať najmenej zo 6 znakov a nemalo by presahovať 30 znakov. Malo by pozostávať z kombinácie písmen a číslic.

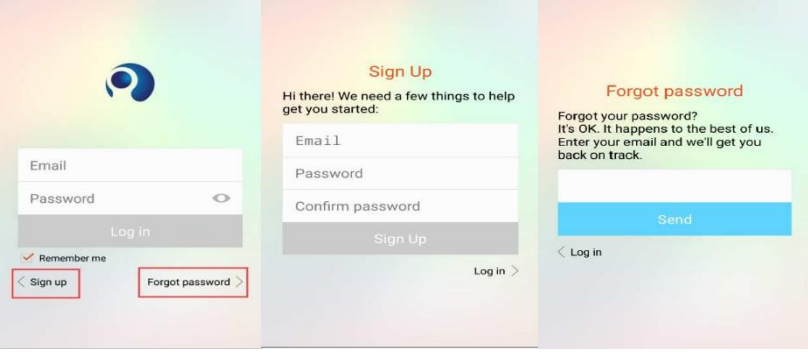

#### • **Pridanie kamery**

## **1. Naskenujte náležitý kód QR**

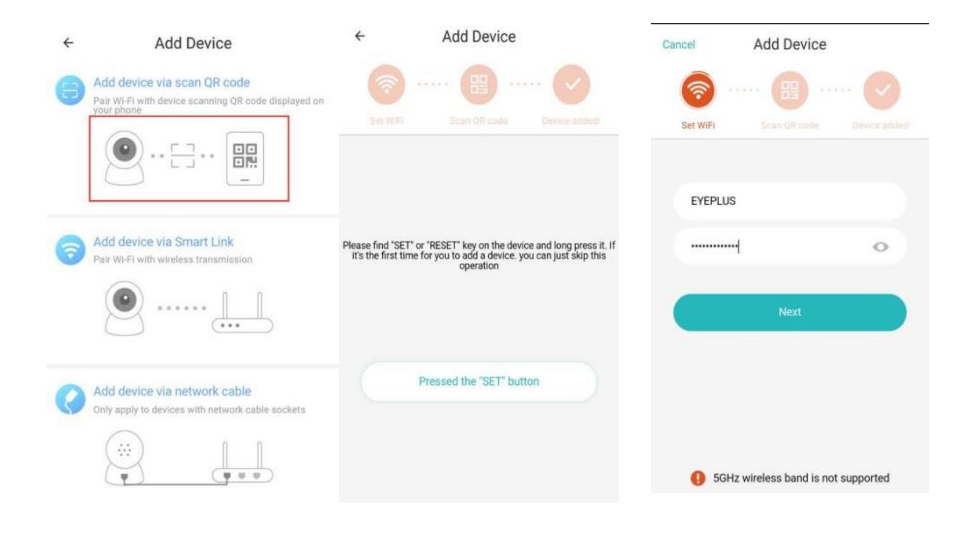

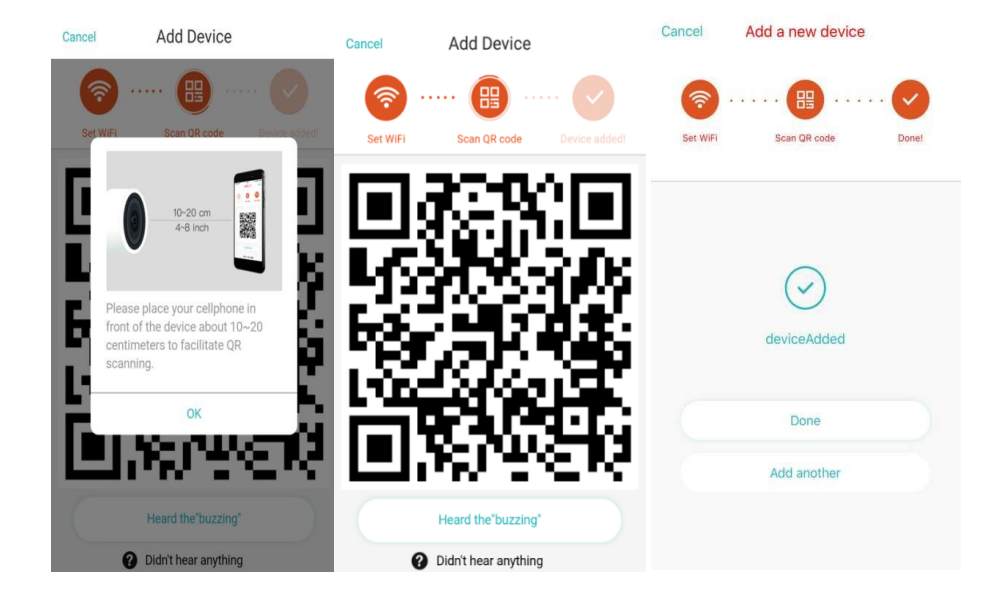

- A. Pripojte svoj telefón k sieti Wi-Fi, a potom kliknite na "Scan QR code to add" (Naskenovať náležitý kód QR), resetujte kameru, a potom kliknite na "Pressed the SET button" (Stlačené tlačidlo NASTAVIŤ) a počkajte, kým sa kamera znova spustí.
- B. Vyberte svoju vlastnú Wi-Fi sieť a prihláste sa pomocou svojho hesla.
- C. Zosúlaďte dvojrozmerný kód zobrazený na telefóne s objektívom kamery, dodržiavajte vzdialenosť 10 až 20 cm a udržiavajte rovnováhu.
- D. Po zaznení pípnutia kliknite na "Heard the buzzing"(Bzučanie zaznelo), o niekoľko sekúnd neskôr budete počuť hlasové hlásenie "Internet connected welcome to use cloud camera" (Pripojenie k internetu prebehlo, vitajte pri používaní cloudovej kamery).

# **2. Vyberte káblovú sieť (Podporujte iba zariadenie s portom Lan**)

- A. Kameru a Wi-Fi router prepojte Ethernetovým káblom.
- B. Po pripojení telefónu k sieti Wi-Fi kliknite na "Add device" (Pridať zariadenie) a "Choose **a wired network" (Vybrať káblovú sieť).**

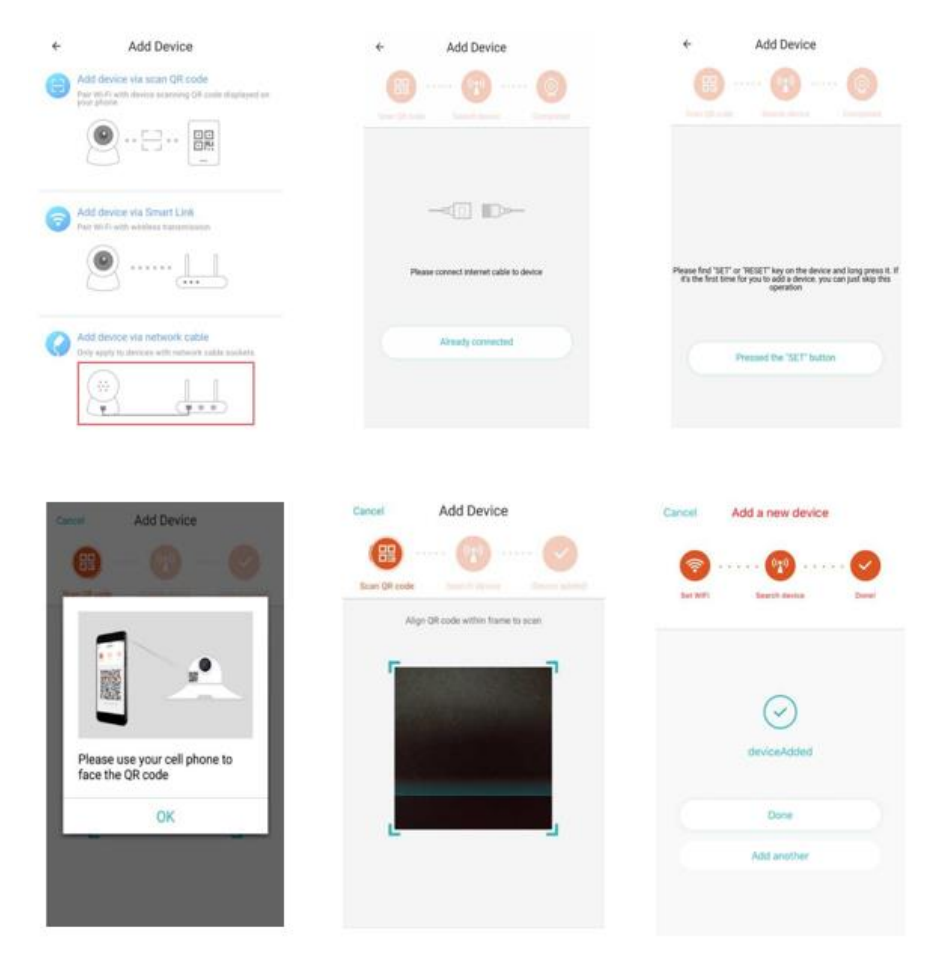

- C. Naskenujte QR kód na zariadení a počkajte na úspešné pripojenie k sieti. Ak potrebujete zmeniť sieť WiFi, postupujte takto
- D. Otvorte video a kliknite na " @ " v pravom hornom rohu
- E. Zvoľte "Wi-Fi Network" (Sieť Wi-Fi) a vyberte svoju sieť Wi-Fi, prihláste sa pomocou hesla a potom kliknite na "Connect" (Pripojiť).
- F. Odpojte ethernetový kábel. Reštartujte kameru a dokončite pridávanie.

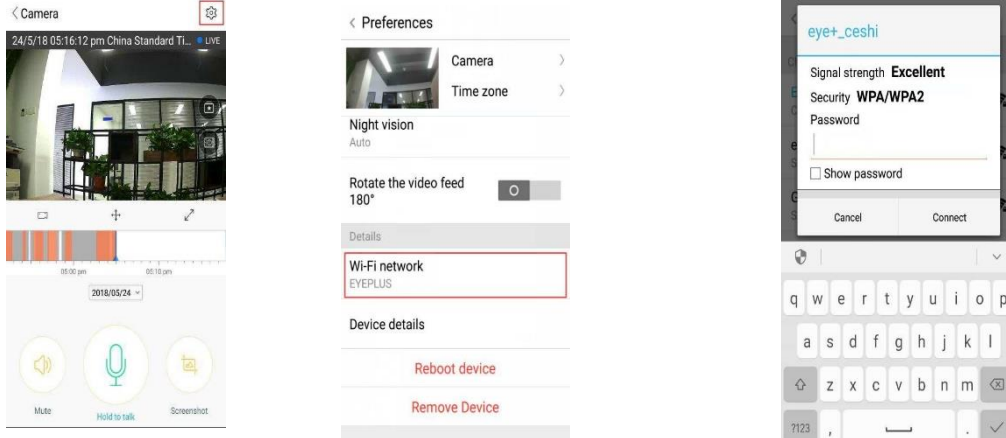

## **3. Inteligentná konfigurácia pomocou Wi-Fi**

A. Po pripojení telefónu k sieti Wi-Fi kliknite na **"Add device" (Pridať zariadenie)** a **"Choose a Wi-Fi network" (Vybrať sieť Wi-Fi).**

Resetujte kameru a po zaznení hlasového hlásenia "Please use mobile phone for Wi-Fi configuration" (Na konfiguráciu Wi-Fi použite mobilný telefón), kliknite na tlačidlo "Pressed the SET button" (Stlačené tlačidlo NASTAVIŤ).

B. Vyberte svoju sieť Wi-Fi a prihláste sa pomocou svojho hesla.

C. Zaznie hlasové hlásenie "Internet connected welcome to use cloud camera" (Pripojenie k internetu prebehlo, vitajte pri používaní cloudovej kamery), a počkajte na úspešné pripojenie so siete Wi-Fi.

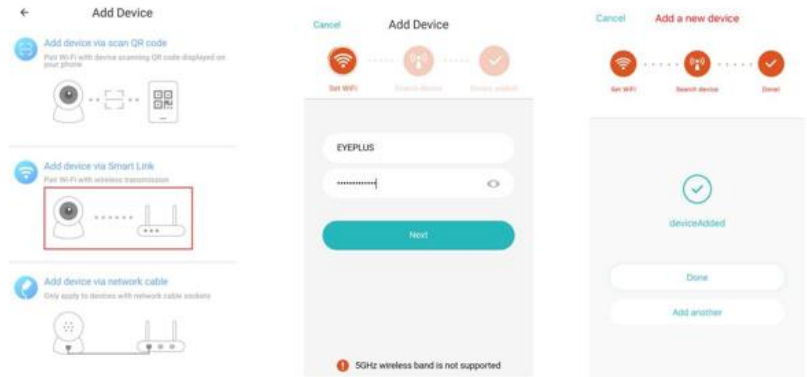

## • **Predstavenie funkcií**

Prejdite na stránku videozáznamu v reálnom čase

A: moje obľúbené

B: Zoznam videozáznamov v cloude; obsahuje video s pohybovým alarmom a video so zvukovým alarmom

- C: Zobrazenie videozáznamu na miestnom telefóne
- D: Posúvanie a nakláňanie
- E: Celá obrazovka

F: Opätovné prehrávanie videa v cloude; potiahnite na konkrétnu pozíciu na časovej osi a skontrolujte videozáznam

- G: Stlmiť/Pridať hlasitosť
- H: Obojsmerný zvuk
- I: Momentka
- J: Ponuka parametrov

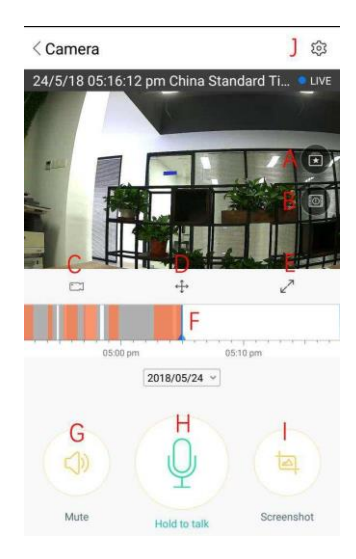

## **PREHRÁVANIE/ÚPRAVA VIDEA V CLOUDE**

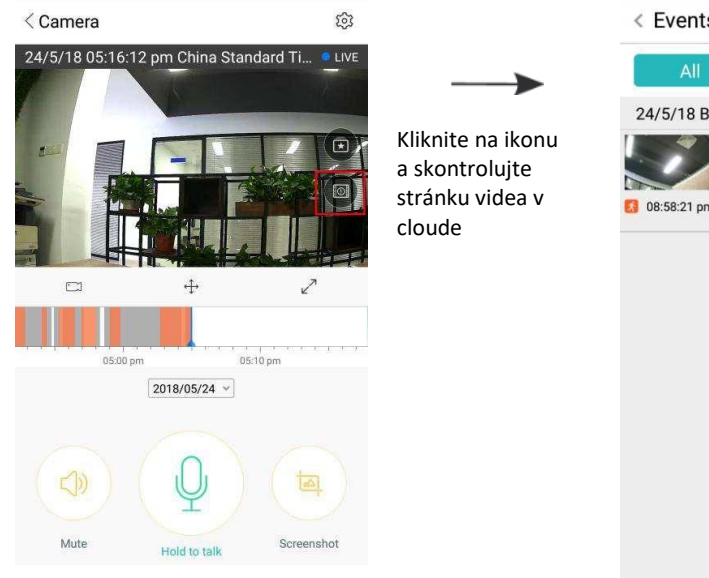

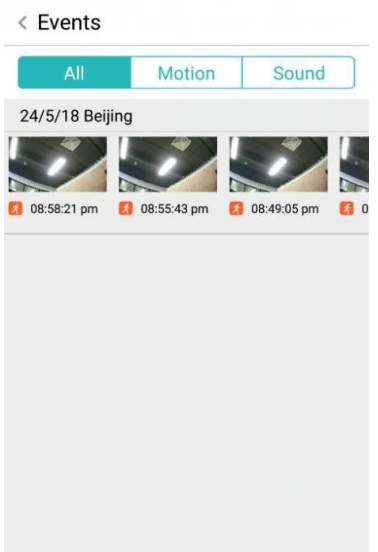

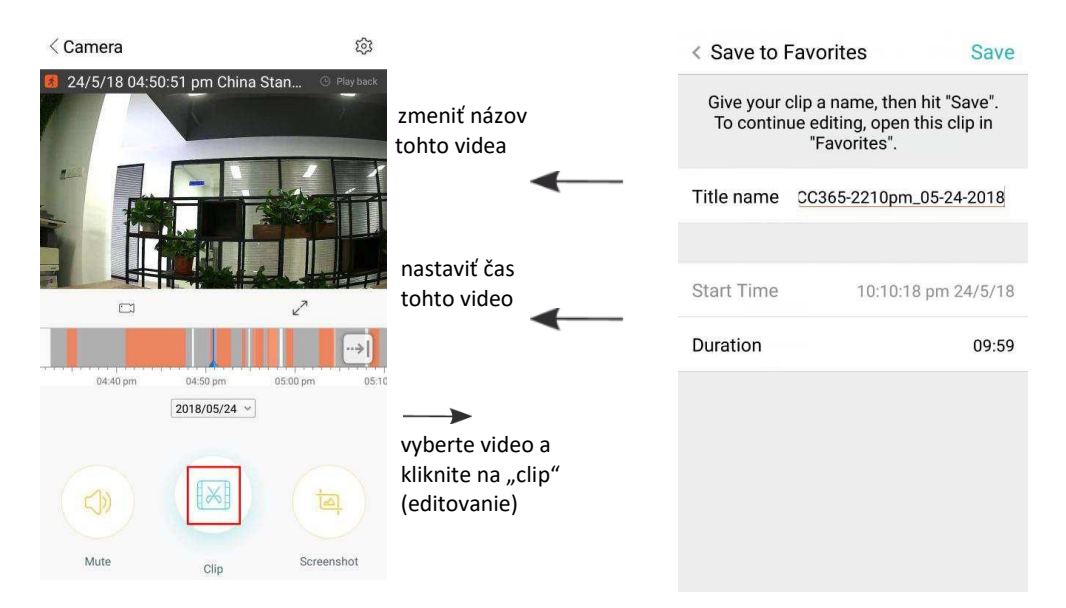

Kliknite na tlačidlo Uložiť a video sa automaticky uloží do položky "my favorite"(Moje obľúbené)

# **PREHRÁVANIE/ZDIEĽANIE OBĽÚBENÉHO VIDEA**

- A、Kliknite na položku "my favorite" (Moje obľúbené).
- B、Vyberte video a prehrajte ho.

C、Kliknite na možnosť "Share" (Zdieľať), svoje video môžete zdieľať na Facebooku a YouTube, môžete ho zdieľať aj prostredníctvom odkazu.

D. Vyberte možnosť "Download" (Stiahnuť) a video sa vám uloží do telefónu.

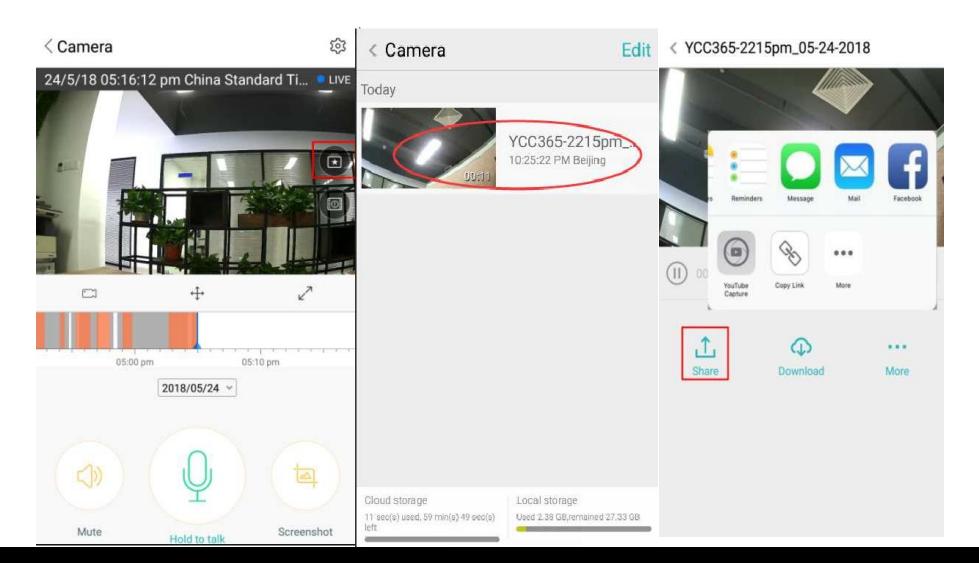

#### **SPUSTENIE/VYPÍNANIE KAMERY - NASTAVENIE ROZVRHU MONITOROVANIA**

- A. Kliknite na  $\frac{52}{3}$  " a skontrolujte ponuku parametrov
- B、Kliknutím na "Device is On" (Zapnuté zariadenie) spustite alebo vypnite kameru
- C、Nastavenie Zap./Vyp.

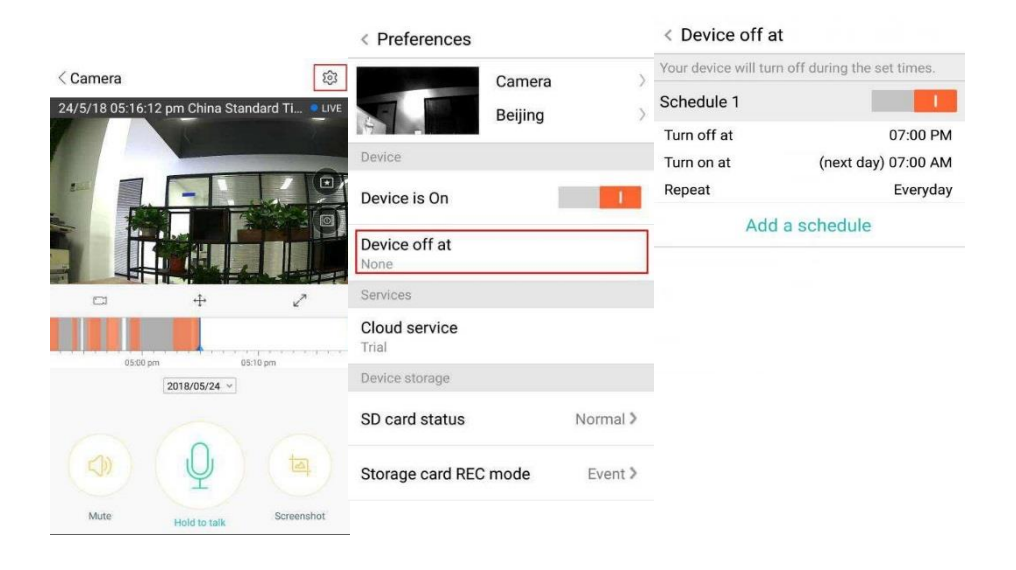

#### **CLOUDOVÁ SLUŽBA**

Ponúkame 30-dňovú cloudovú službu. Každý zákazník môže službu cloudového úložiska využívať bezplatne, a potom môže pokračovať vo využívaní služby za výhodnú cenu.

- A. Vyberte položku "Cloud service" (Cloudová služba) a pozrite si možnosti spojené s predplatením služby.
- B. K dispozícii sú tri druhy predplatených balíkov tejto služby. Môžete si vybrať, či za službu zaplatíte mesačne alebo ročne.
- C. Podporujeme platobný systém PayPal, kliknite na "Go to PayPal now" (Prejdite na PayPal teraz) a dokončite platbu (prosím, nainštalujte aplikáciu PayPal vopred).

**Poznámka: Cloudové služby sú podporované Amazon AWS, všetky videá a správy sa ukladajú do webových služieb spoločnosti Amazon. Autentifikácia prebehla prostredníctvom overovacieho protokolu medzi USA a EÚ o Bezpečnom prístave, a zaručuje vašu bezpečnosť a súkromie. Nakoľko predplatený cloudový balík je pre zariadenie záväzný, v prípade prenosu balíka na nové zariadenie z dôvodu nefunkčnosti pôvodného zariadenia, kontaktujte predajcu.**

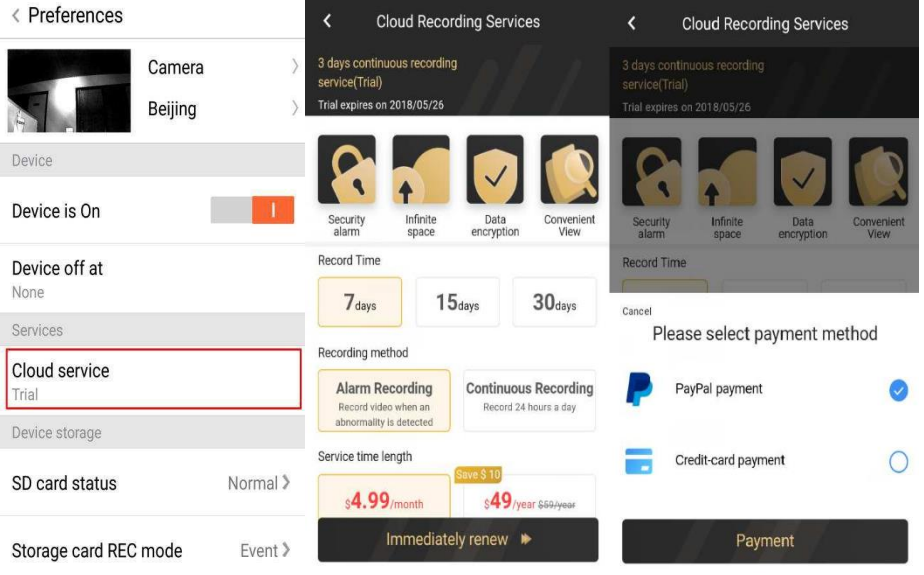

## **NASTAVENIA UPOZORNENÍ**

Kliknite na položku Nastavenia upozornení a nastavte model upozornení.

- A. Zapnutie/Vypnutie zvukových hlásení.
- B. Zapnutie/Vypnutie hlásení o detekcii pohybu.
- C. Rozvrh upozornení.
- D. Povoliť/Zakázať upozornenia mobilného telefónu.

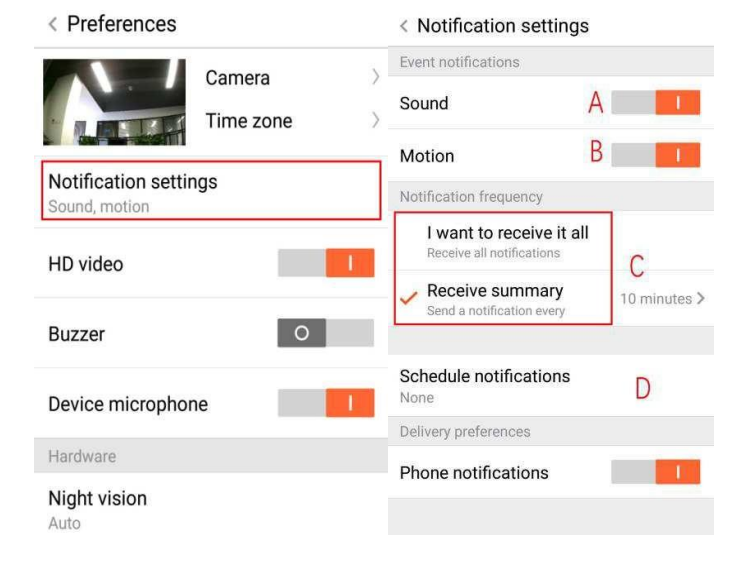

## **SD KARTA**

Vložte kartu SD do kamery a zapnite kameru (nepristupujte k tomuto kroku, keď kamera beží).

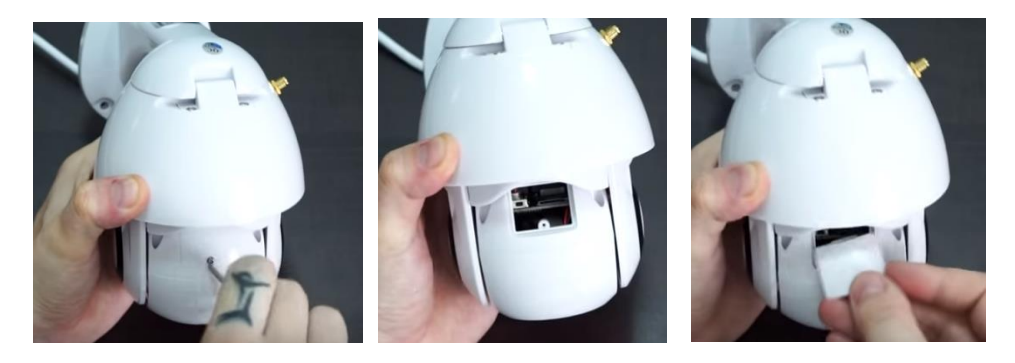

- 1. Pomocou priloženého skrutkovača uvoľnite skrutku v priehradke pre kartu SD.
- 2. Vložte SD kartu.
- 3. Nasaďte kryt priehradky pre karty SD a zaskrutkujte ho priloženým skrutkovačom.

## **Požiadavky na TF kartu**

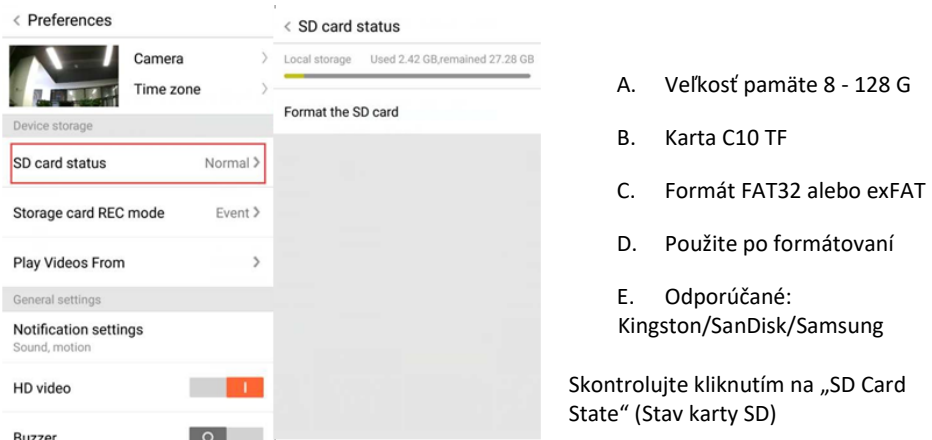

Poznámka: Po vložení karty SD sa videozáznam uloží na kartu SD a v budúcnosti záznamy spojí slučkou.

- A. Názov zariadenia
- B. Časové pásmo

**HD video: zmena kvality obrazu HD/SD Mikrofón zariadenia:** Zap./Vyp. mikrofón

#### **Nočné videnie:**

- 1. Vypnuté; nočné videnie sa zatvorí
- 2. Zapnuté; nočné videnie bude neustále v prevádzke
- 3. Automatický režim; automatické prepínanie

**Otočiť videozáznam o 180 °:** Prevráti obraz, keď je kamera nainštalovaná pod strechou.

**Sieť Wi-Fi:** Zmení sieť Wi-Fi v zariadení.

**Poznámka:** Sieť Wi-Fi sa pri zmene polohy musí dať vyhľadať a ak je sieť Wi-Fi iná, preveďte reset a následne sa pripojte k novej sieti Wi-Fi.

**Podrobnosti o zariadení:** Skontrolujte ID a číslo softvéru a hardvéru zariadenia.

**Odstránenie zariadenia: Ak potrebujete kameru pridať do iného účtu, odstráňte ju z pôvodného a pridajte do nového.**

#### **ZOBRAZENIE VIDEO NA VIACERÝCH OBRAZOVKÁCH (VZŤAHUJE SA LEN NA VIACERÉ ZARIADENIA V ROVNAKOM ČASE)**

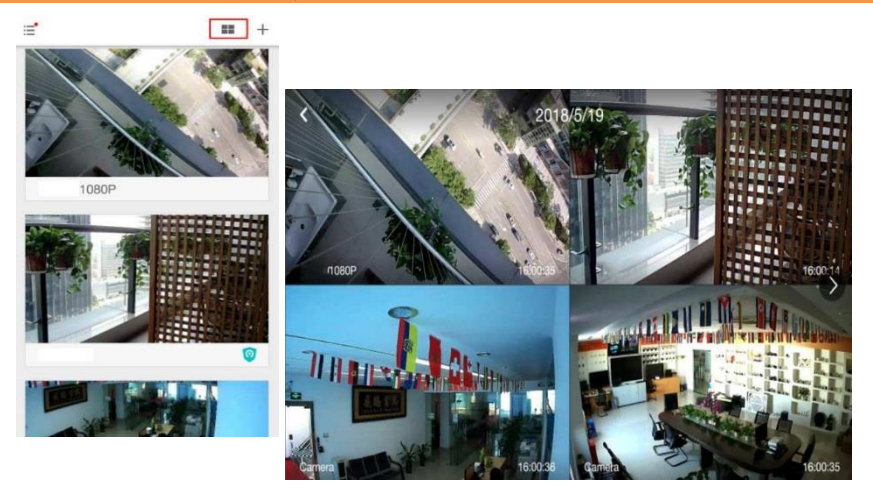

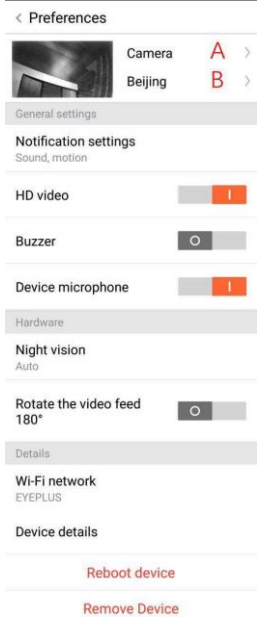

## **1. Prihláste sa**

# Get more with Recording Services.

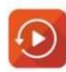

Cloud video recording View the last 24h of video footage from your smartphone, tablet or computer.

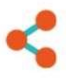

Easy saving and sharing Keep up to 1h of clips. Edit and share from your smartphone.

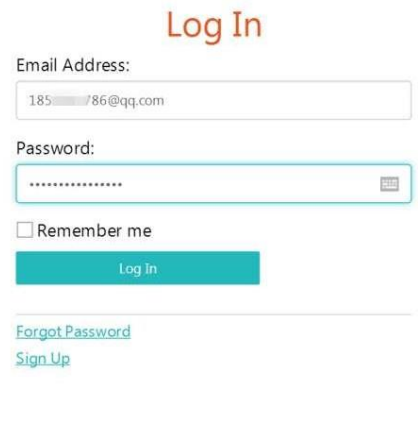

Zadajte svoju e-mailovú adresu a prihláste sa pomocou hesla na stránke https:/[/www.eyeplusiot.com](http://www.eyeplusiot.com/)

## **2. Predstavenie funkcií**

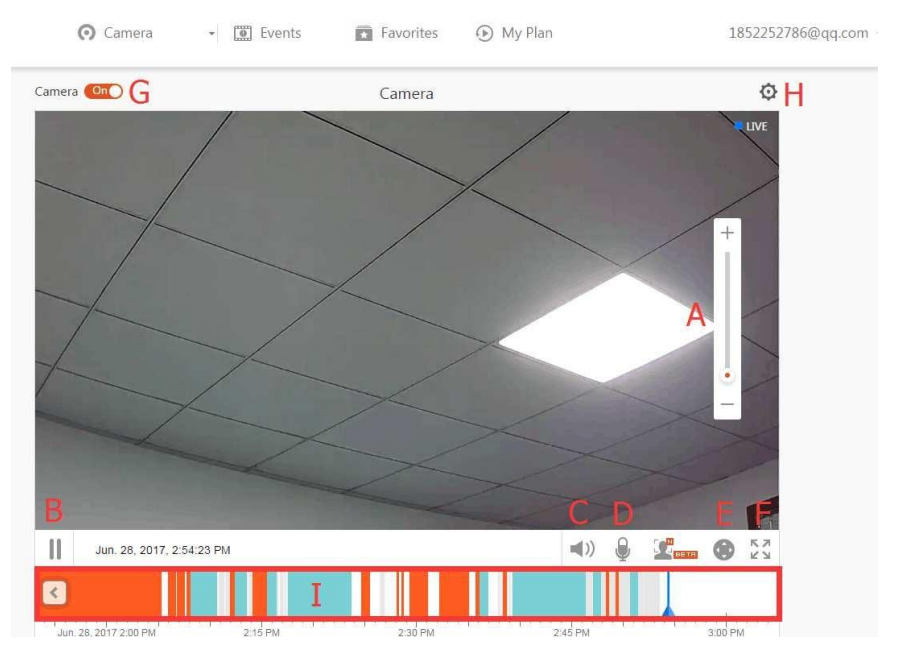

- A. 4 x Digitálny zoom
- B. Zastavenie prehrávania
- C. Nastavenie hlasitosti
- D. Aplikácia Talkback
- E. Posúvanie/nakláňanie
- F. Celá obrazovka
- G. Zatvorenie/otvorenie kamery
- H. Nastavenie parametrov, nastavenie kvality obrazu a upozornení.
- I. Opätovné prehrávanie videa v cloude, možnosť posunu na konkrétnu pozíciu na časovej osi a následnej kontroly videozáznamu.

#### **ČASTO KLADENÉ OTÁZKY**

- 1. **Zariadenie sa nedá pridať**?
	- A. Skontrolujte, či bola kamera resetovaná. Stačte a podržte tlačidlo Reset, kým nezaznie tón.
	- B. Podporuje iba Wi-Fi 2,4 GHz, ak máte router Wi-Fi 5 GHz, prepnite na duálny režim 2,4/5 GHz.
	- C. Pred pridaním zariadenia do mobilného telefónu s Androidom zapnite službu GPS. Po dokončení inštalácie sa zobrazí výzva na zapnutie služby GPS pri prvom použití aplikácie. Ak sa rozhodnete službu GPS nezapnúť, odinštalujte a znova nainštalujte aplikáciu.
	- D. Potvrďte, že kamera nebola záväzne prepojená s iným účtom.

Prebiehajú štyri hlasové výzvy:

- (1) Po zapnutí: "Please use mobile phone for Wi-Fi configuration" (Prosím, použite mobilný telefón na konfiguráciu Wi-Fi).
- (2) Vyberte svoju sieť Wi-Fi a prihláste sa pomocou hesla. Keď zariadenie vydá zvukový signál, ako je "pípnutie", budete počuť toto "Please wait for Wi-Fi connecting" (Čakajte, prosím, na pripojenie Wi-Fi).
- (3) Po získaní adresy IP sa zobrazí "Please wait for internet connecting" (počkajte na pripojenie k internetu).
- (4) "Internet connected welcome to use cloud camera" (Pripojenie internetu prebehlo, vitajte pri používaní cloudovej kamery).

A. Ak nemôžete prejsť na druhý krok, skontrolujte, či kanál Wi-Fi nie je skrytý a Wi-Fi router nemôže byť až príliš ďaleko od kamery. Ak to nefunguje, naskenujte náležitý kód QR a pridajte kameru.

B. Ak nemôžete prejsť na tretí krok, znížte počet používateľov siete Wi-Fi a odstráňte špeciálne znaky vo svojom hesle do siete Wi-Fi.

C. Ak nemôžete prejsť na štvrtý krok, skúste to znova, ak to stále nefunguje, kontaktujte predajcu.

#### 2. **Aký je rozdiel vo farbách na časovej osi**?

Oranžová znamená nahrávanie výstražného videa, modrá znamená zvukovú výstražnú nahrávku, šedá znamená žiadne výnimky a nahrávanie videa na TF kartu, biela znamená, že nahrávanie neprebieha.

#### 3. **Aký je interval záznamu na TF karte?**

Veľkosť video súboru je obmedzená. Akonáhle sa veľkosť videa priblíži kritickej hodnote, vytvorí sa videosúbor a ďalšie video sa bude naďalej zaznamenávať, nahrávanie sa veľmi krátky moment preruší.

#### 4. **Kartu TF nie je možné identifikovať**?

Skontrolujte, či karta TF spĺňa požiadavky čo sa týka kvality. Kartu nie je možné identifikovať, ak je signál Wi-Fi príliš slabý.

#### 5. **Časová os nahrávania videa je po vypršaní cloudovej služby prázdna.**

Po vypršaní cloudovej služby sa video nedá prehrať. Ak v kamere nie je TF karta, video sa nedá zaznamenať.

Ak karta TF stále funguje, ale videosúbory zmizli, skontrolujte stav karty TF. Ak je v aplikácii normálny stav, ale nezaznamenalo sa žiadne video, naformátujte kartu TF. Ak zariadenie stále nefunguje, použite novú kartu TF a skúste to znova.

#### 6. **Prečo nedostávam upozornenia na telefón**?

Uistite sa, že aplikácia je sprístupnená možnosť získavania upozornení.

V opačnom prípade, keď sledujete video v reálnom čase v aplikácii, nie sú k dispozícii žiadne varovné upozornenia, pretože nie je potrebné odosielať upozornenia, keď sledujete video online.

Pokročilý systém posielania správ a varovné upozornenia sa do telefónu nebudú posielať stále, ale bude zaznamenávať všetky správy a videá.

## 7. **Došlo k odpojeniu kamery**?

Skontrolujte napájanie a internet, a potom reštartujte kameru. Ak to nebude fungovať, odstráňte kameru z aplikácie a znova ju pridajte.

# 8. **Krúžok vo videozázname, video beží príliš pomaly**?

Krúžok vo videozázname znamená, že sa stále načítava. Skontrolujte sieťové prostredie.

# 9. **Ako môžu videozáznam sledovať iní ľudia?**

Zdieľajte účet aplikácie s ostatnými ľuďmi.

# 10. **Koľko ľudí môže účet používať súčasne?**

Teoreticky neexistuje žiadny limit.

## 11. **Prečo by pridanie kamery do iného účtu zlyhalo?**

Na jednu kameru pripadá jeden účet. Ak potebujete pridať kameru do iného účtu, odstráňte kameru z toho aktuálneho.

- 12. **Ako môžem kameru pripojiť k inej sieti Wi-Fi?** Dvomi spôsobmi:
	- A. Ak potrebujete prejsť na inú sieť Wi-Fi bez premiestňovania.

Nastavenie parametrov >> Sieť Wi-Fi >> vyberte sieť Wi-Fi

B. Keď je kamera premiestnená na iné miesto, zapnite ju, na hlavnej stránke sa pritom zobrazí hlásenie "Device disconnected" (Zariadenie odpojené), a následne kliknutím na "TROUBLESHOOT" (ODSTRAŇOVANIE PROBLÉMOV) znova pripojte do siete Wi-Fi.

## **ÚDRŽBA**

- Tento produkt nemá vo vnútri žiadne časti, ktoré by mohol opraviť používateľ. Odstránenie krytu môže realizovať iba kvalifikovaný personál.
- Na čistenie kamery používajte iba čistú handričku mierne navlhčenú vodou.
- Nepoužívajte čistiace prostriedky obsahujúce alkohol ani rozpúšťadlá, pretože by to mohlo poškodiť plastové puzdro a časti objektívu.
- Objektív, podľa potreby, čistite mäkkou suchou handričkou.
- Neinštalujte túto kameru v prostredí, kde je pravdepodobné, že bude vystavená prachu, vysokej vlhkosti, vysokým teplotám alebo dažďu.
- Neinštalujte toto zariadenie v uzavretom priestore bez vetrania. Kamera sa počas bežného používania pravdepodobne zahreje, preto sa na udržanie dostatočne nízkej prevádzkovej teploty vyžaduje vetranie.
- Ak je kamera namontovaná v uzavretom priestore, môže sa prehriať a trvalo poškodiť.
- Ak už kamera nefunguje správne alebo prestane fungovať a vyššie popísané postupy bežnej údržby tento problém nevyriešia, kontaktujte svojho predajcu a požiadajte o vykonanie kontroly servisným technikom.

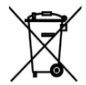

Toto označenie znamená, že tento výrobok by sa nemal likvidovať spolu s ostatným domovým odpadom v rámci EÚ. Pri recyklácii postupujte zodpovedne, aby sa predišlo možnému poškodeniu životného prostredia alebo zdravia ľudí nekontrolovanou

likvidáciou odpadu. Podporíte tým aj udržateľné opätovné použitie materiálnych zdrojov. Ak chcete vrátiť použité zariadenie, použite zberný systém alebo kontaktujte predajcu, u ktorého bol produkt zakúpený. Predajcovia môžu tento produkt prijať za účelom recyklácie šetrnej voči životnému prostrediu.

Výrobca vyhlasuje, že výrobok spĺňa požiadavky platných smerníc ES. $\epsilon$